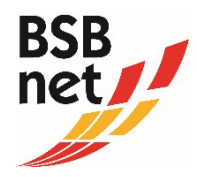

# *ANLEITUNG ZUR ABODATENPFLEGE*

Neben der Erfassung der Mitglieder-Bestandsdaten und der Vereins-Stammdatenpflege ist im BSBnet auch die Pflege der Abo-Daten "Sport in BW" möglich. Sie können zu jeder Zeit einsehen, welche Personen ein Exemplar "Sport in BW" für Ihren Verein erhalten und können einen Empfängerwechsel online beantragen.

#### *Schritt 1: Aufruf des Portals*

Rufen Sie die Seite [www.bsb-net.org](http://www.bsb-net.org/) auf und melden Sie sich mit den Zugangsdaten Ihres Vereines an. Wählen Sie nach erfolgreicher Anmeldung den Menüpunkt "Abonnement" aus, um die aktuell abonnierten Exemplare anzusehen.

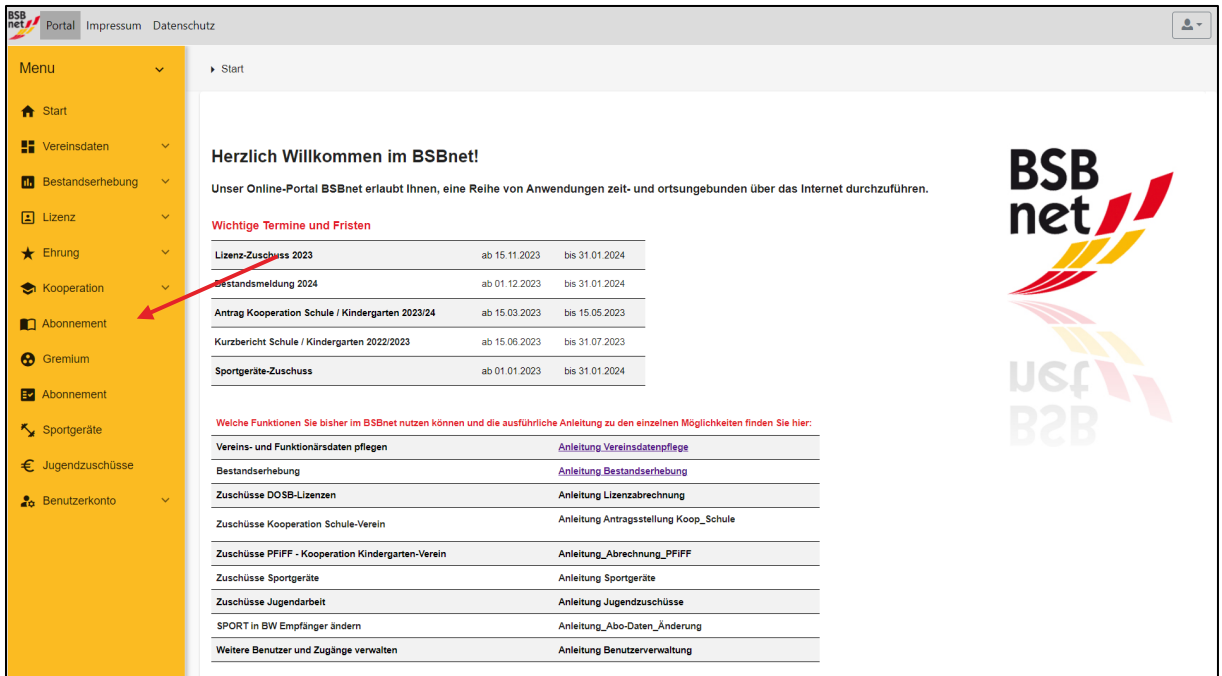

# *Schritt 2: Abonnierte Exemplare*

Es öffnet sich ein Fenster mit allen Empfängern, die monatlich ein oder mehrere Exemplare "Sport in BW" erhalten. Möchten Sie uns z.B. einen Empfängerwechsel mitteilen, dann klicken Sie bitte rechts oben auf den gelben "Bearbeiten-Button" (Stiftsymbol).

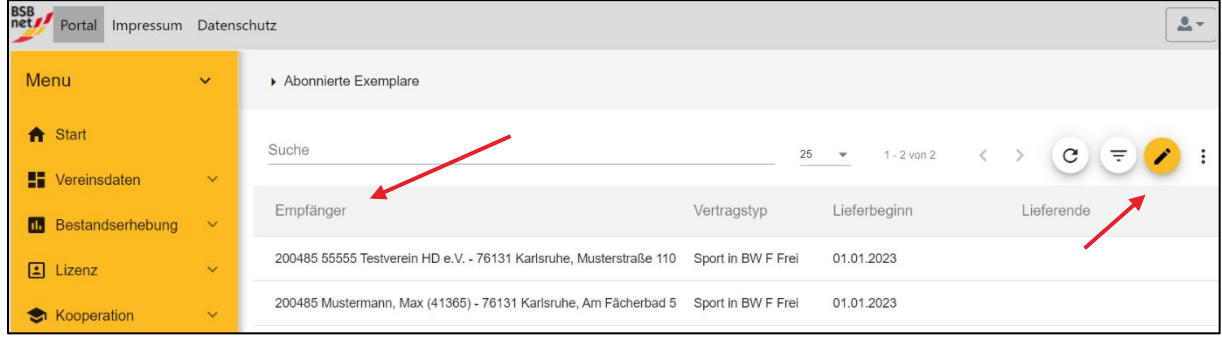

# *Schritt 3: Abo-Daten ändern*

Nun gelangen Sie in Schritt 1 der Abo-Daten-Änderung. Hier erhalten Sie nochmal eine Übersicht aller Empfänger und können nun Ihre Änderungen vornehmen.

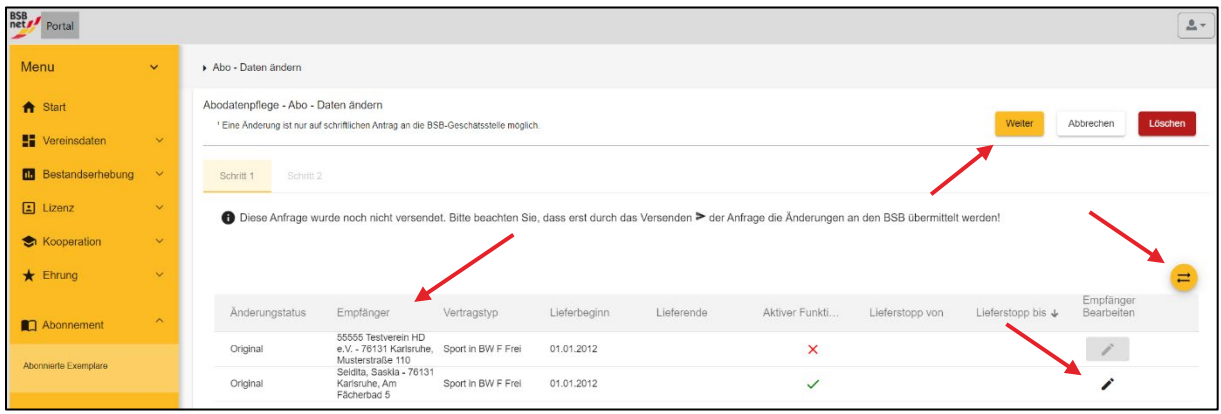

### *Schritt 3a: Kontaktdaten eines Empfängers bearbeiten*

Falls Sie uns eine Adressänderung eines Beziehers mitteilen möchten, können Sie das über das Stiftsymbol bei "Empfänger bearbeiten" vornehmen.

# *Schritt 3b: Empfängerwechsel*

Sofern Sie uns einen neuen Empfänger mitteilen möchten, steht Ihnen hierfür der gelbe Button mit den zwei Pfeilen "Empfängerwechsel" am rechten Bildschirmrand zur Verfügung. Nach Auswahl der Funktion erscheint folgende Ansicht:

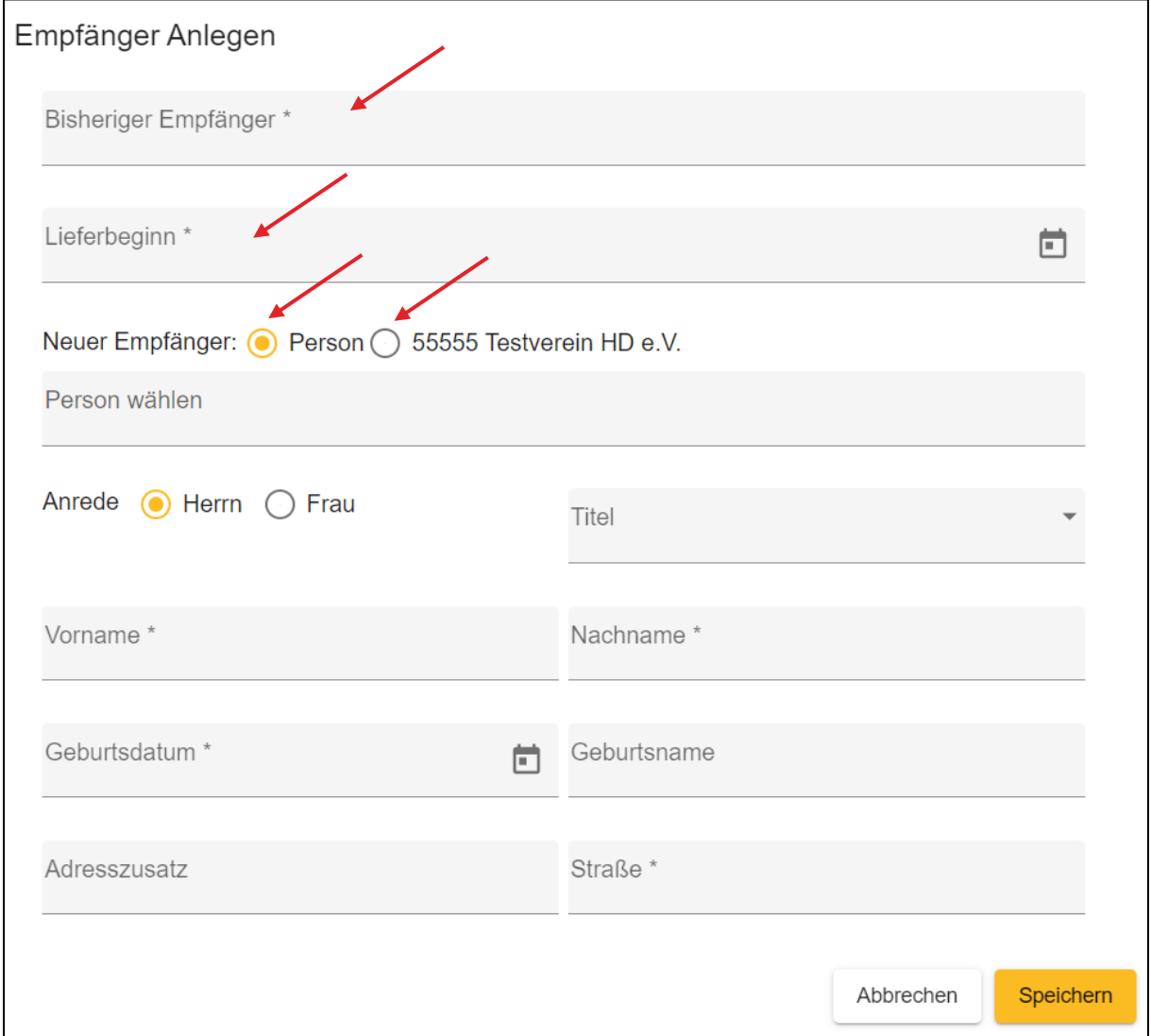

Wählen Sie zuerst den bisherigen Empfänger aus, der "Sport in BW" nicht mehr erhalten soll. Klicken Sie hierfür in die Zeile "bisheriger Empfänger" und Sie erhalten eine Übersicht aller Empfänger und Exemplare. Wählen Sie im nächsten Schritt einen Lieferbeginn aus, ab wann das Exemplar an den neuen Adressaten gehen soll. Soll das Exemplar an die Postadresse Ihres Vereins gesendet werden, können Sie in der Zeile "Neuer Empfänger" den Verein mit Klick in das Feld auswählen. Bestätigen Sie Ihre Eingabe mit "Speichern".

Möchten Sie das Exemplar an eine Person senden, können Sie die Person im Drop Down-Feld auswählen. Sollte die Person noch nicht vorhanden sein, können Sie einen neuen Empfänger mit den Adressdaten eingeben. Gehen Sie am Ende auf "Speichern".

### *Schritt 4: Anfrage versenden*

Tragen Sie im nächsten Schritt bitte Ihre Kontaktdaten ein bzw. überprüfen Sie vor dem "Versenden" die hinterlegten Angaben. Sollten sich Rückfragen zu der abgegebenen Abodatenänderung ergeben, können wir Sie schneller kontaktieren. Bitte bestätigen Sie anschließend Ihre Angaben und versenden Sie diese.

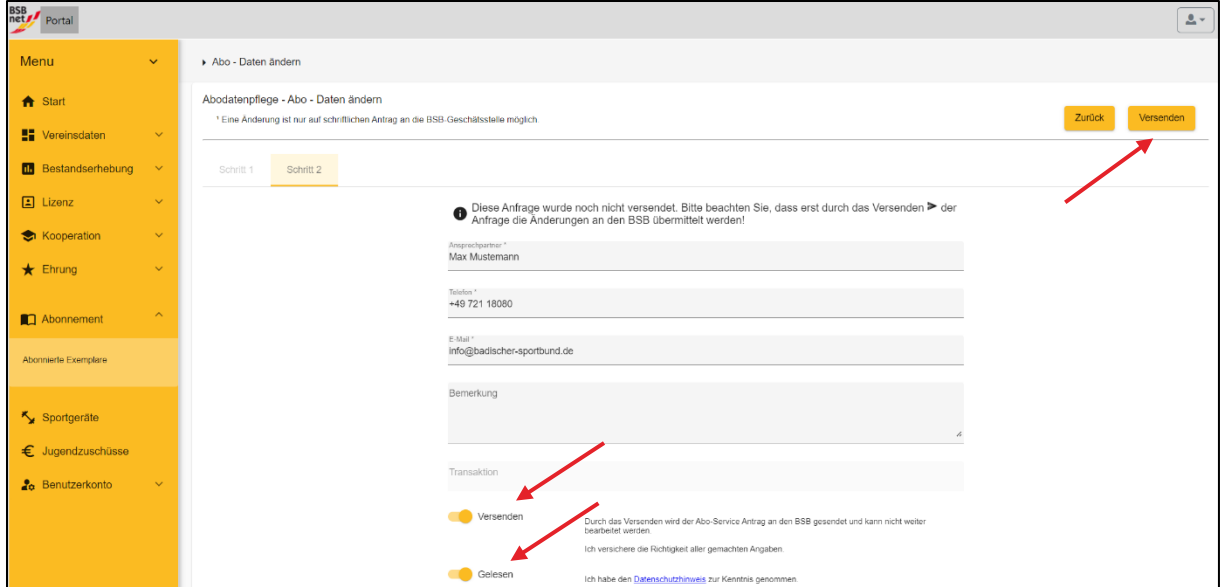

### *Schritt 5: Bearbeitungsstand der übersandten Änderungen/Anfragen*

Klicken Sie auf den Menüpunkt "Benutzerkonto" und "Anfragen". Dort wird zu jedem Zeitpunkt Ihrer Anfrage deren aktueller Stand (z.B. "Anfrage" oder "Übernahme") angezeigt. Sobald die übermittelten Änderungsanfragen BSB-seitig geprüft und genehmigt wurden, erscheint als Statusmeldung "Übernahme".

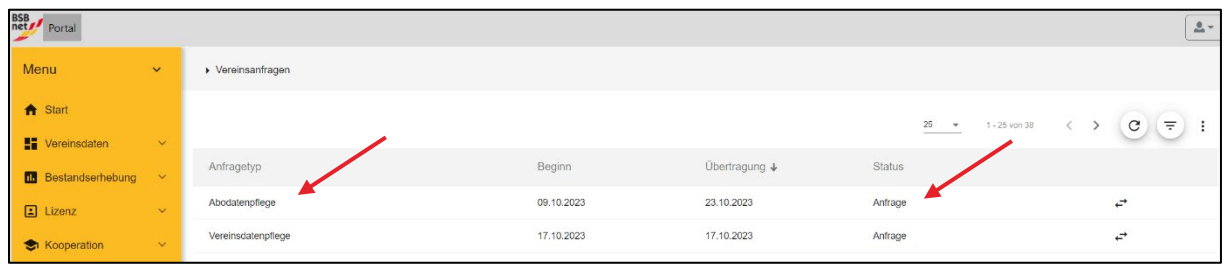

Ihr Badischer Sportbund Nord

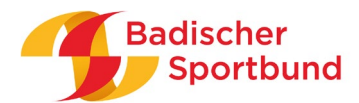